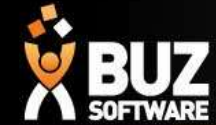

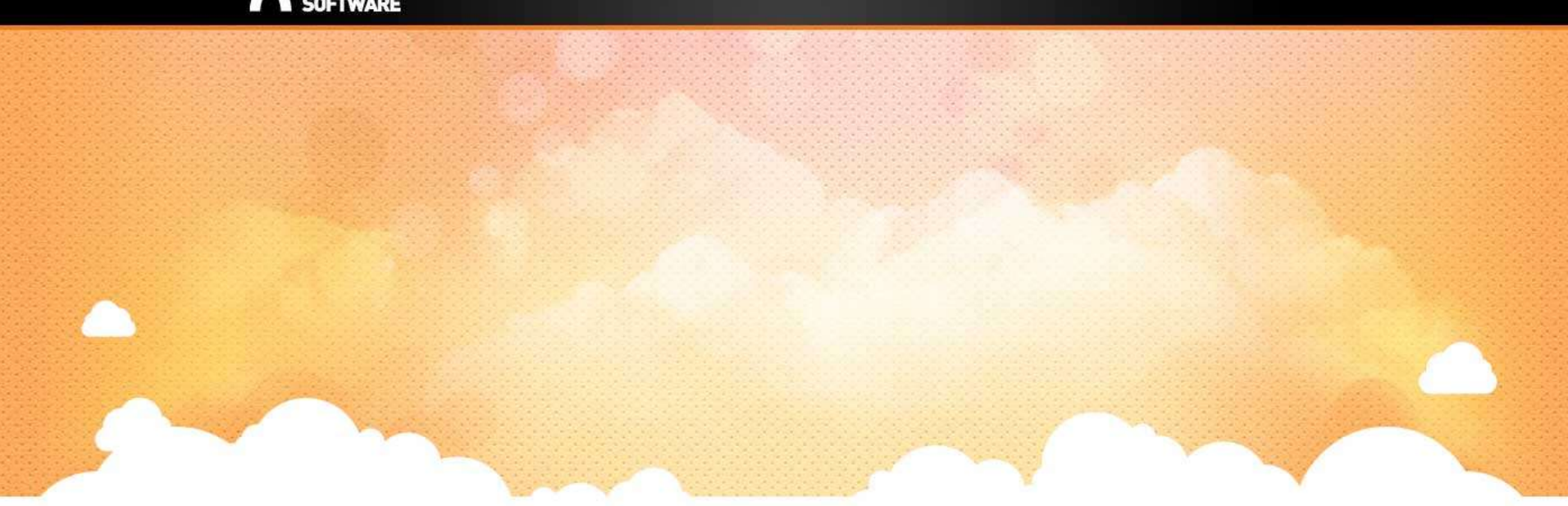

# BUZ to Power BI

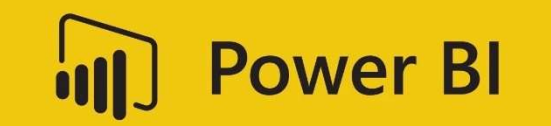

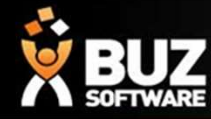

Power Bi is a powerful suite of business analytical tools for data visualisation. Giving you the ability to monitor your business through interactive visual reporting.

> This can be used by downloading the program for windows https://powerbi.microsoft.com/en-us/downloads/

Mac users can use Power Bi via an online dashboard. This dashboard must be created by a windows user first.

Refer to

https://buzsoftware.atlassian.net/wiki/spaces/HELP/pages/52658194/Power+BI+Reporting for further set up details.

> The first time you run Power Bi create a sign in. Or sign in if you already have set up

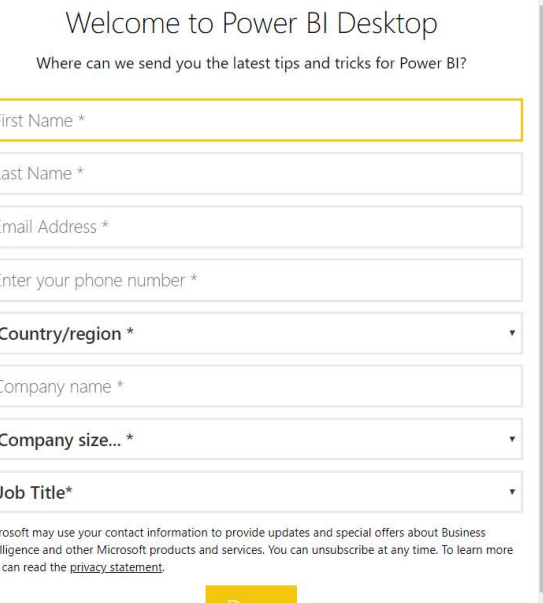

Already have a Power BI account? Sign in

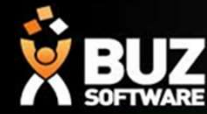

# When you run Power BI Desktop, a Welcome screen is displayed.

#### Go to -> Get Data

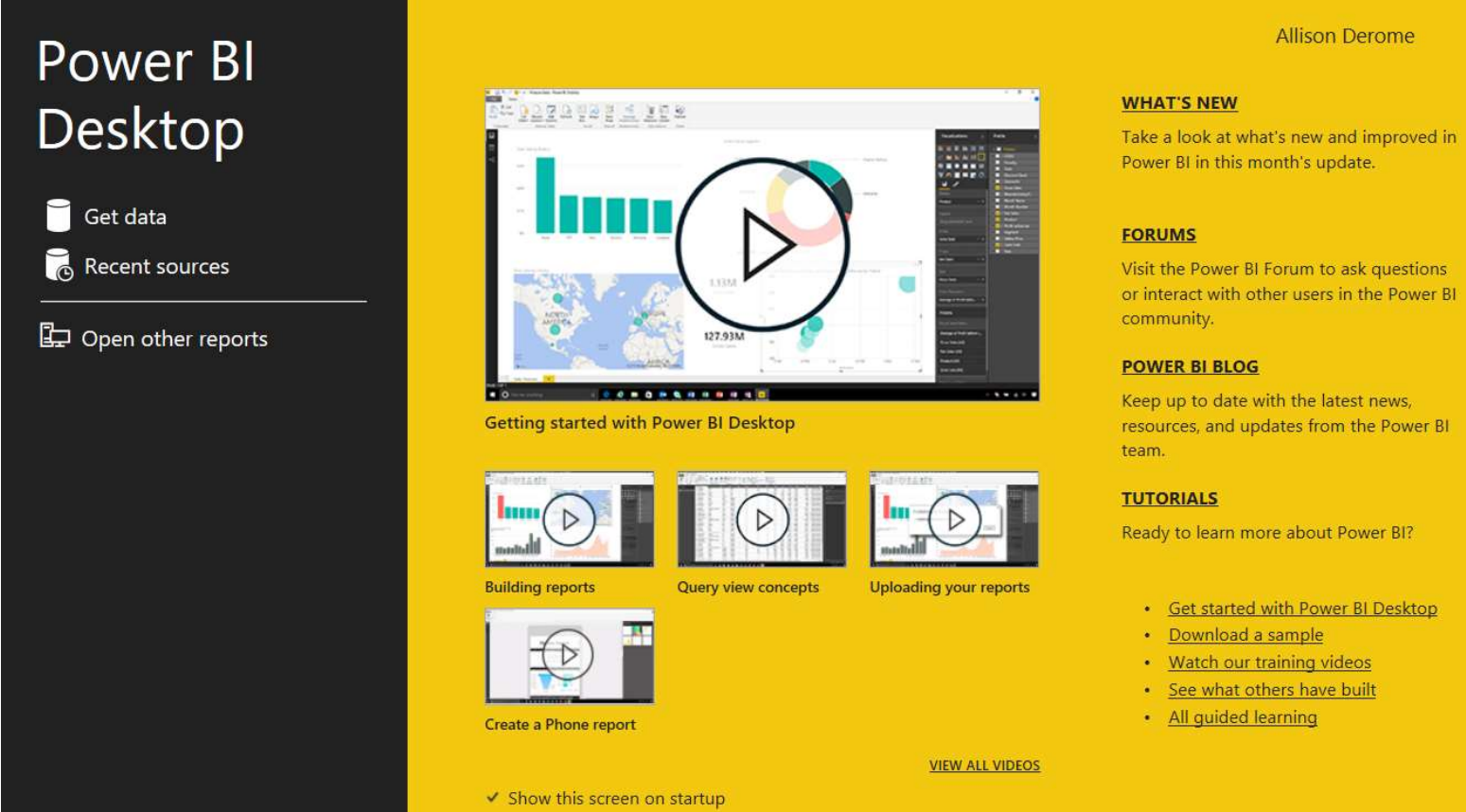

NOTE! Before you can start using Power BI you need your Organizational Code this can be found in BUZ under Reports -> Right hand side ( 5 Character code) or contact BUZ Support to help supply your Organizational Code.

or interact with other users in the Power BI

resources, and updates from the Power BI

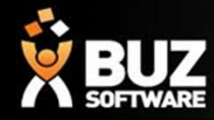

#### Step 1. Open the required data source -> go to -> Get Data

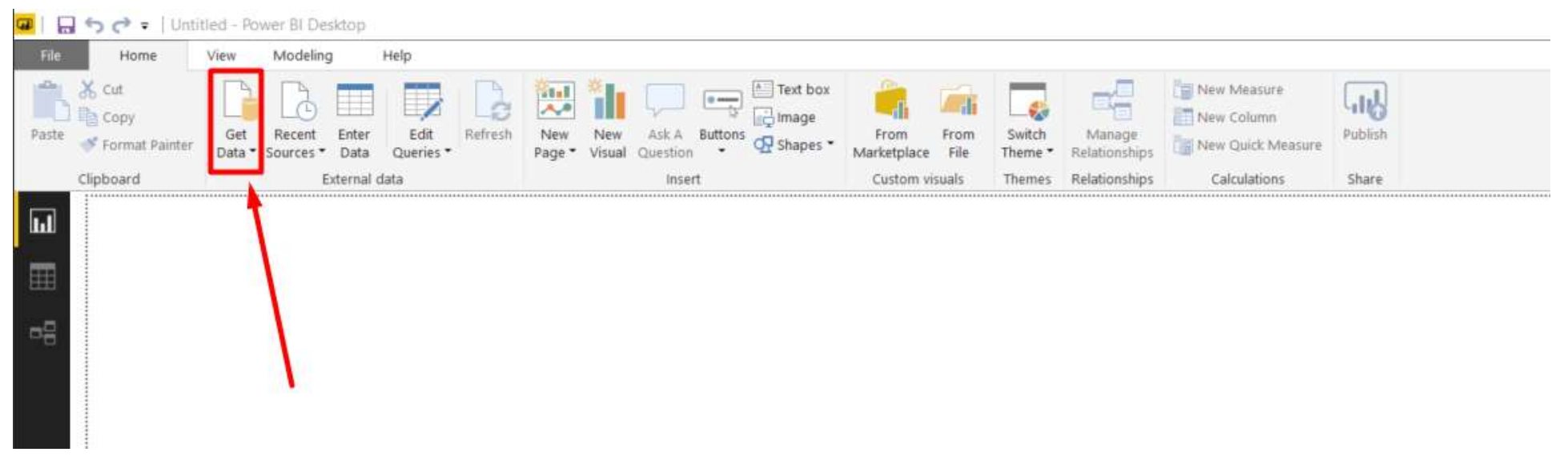

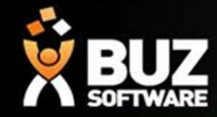

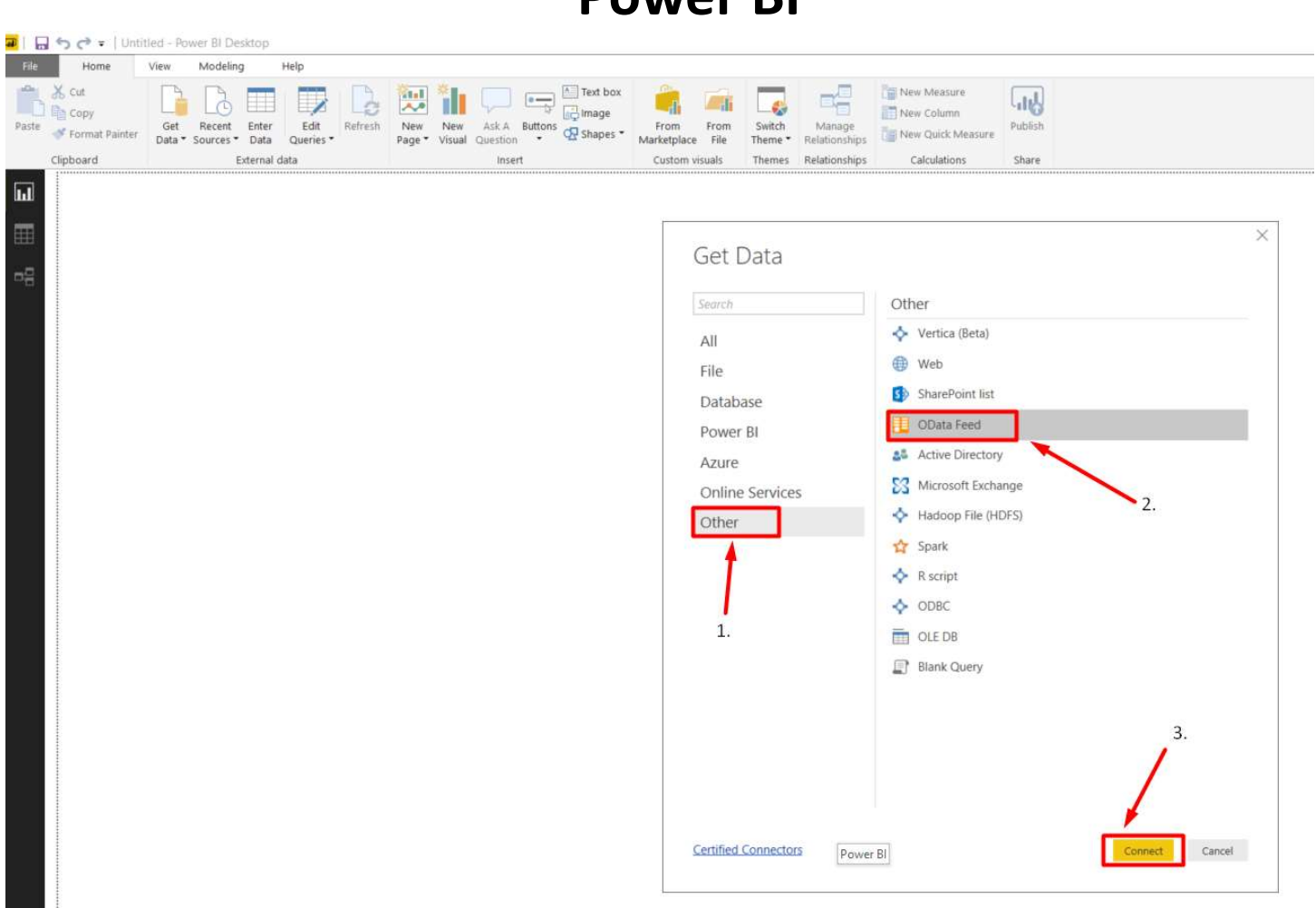

Step 2 : Open the OData Feed-> Select Other -> OData Feed -> Connect

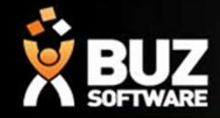

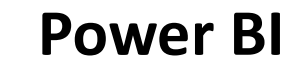

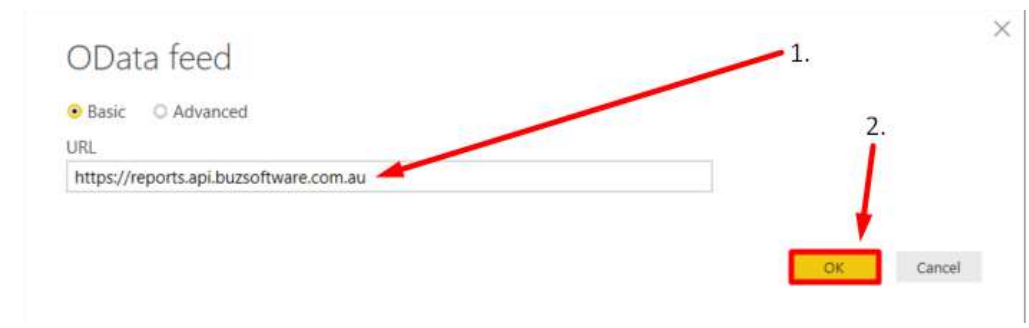

#### Step 3: Enter the following URL to connect to the database https://reports.api.buzsoftware.com.au

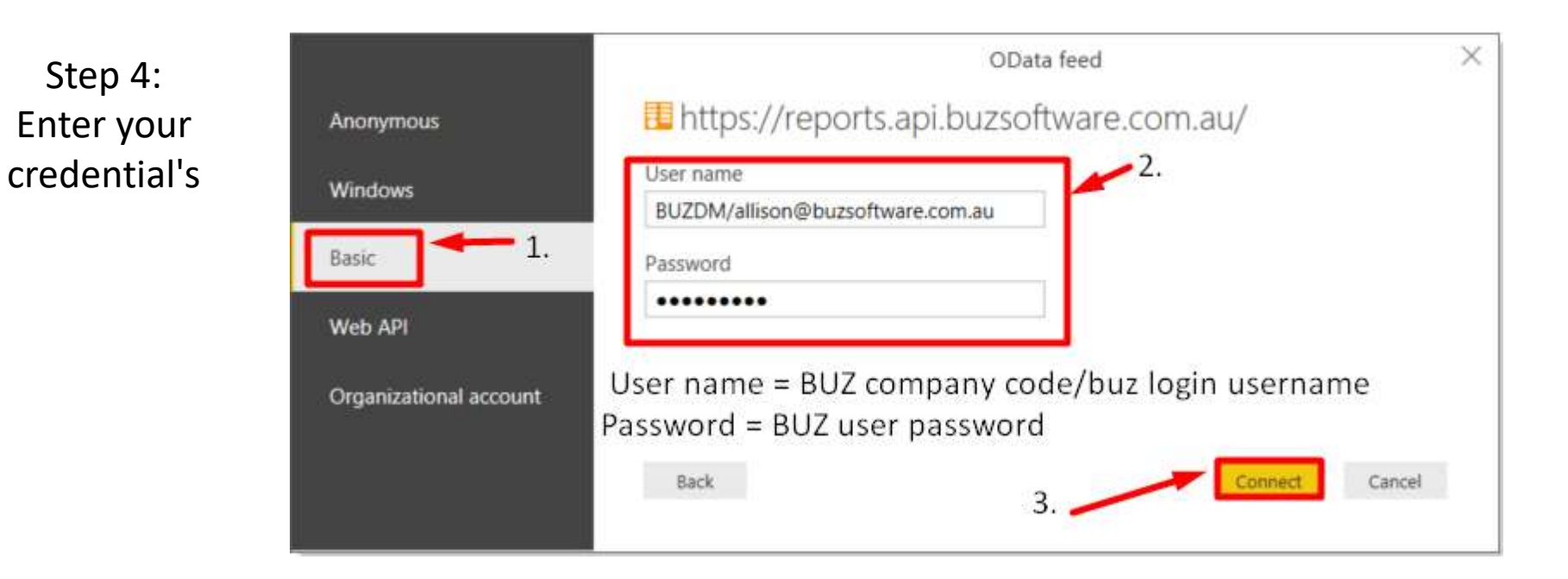

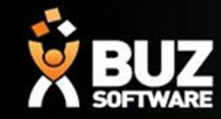

#### DAWAR DI Navigator  $\mathcal{Q}$ SalesReport  $\mathbb{D}$ Display Options -B OrderID LeadsID Customer 7f55b501-1c15-4876-bb4b-000162767027 a702f4e2-1c70-434d-a6a8-39f0845c652b **SUTHERLA** ▲ Https://reports.api.buzsoftware.com.au [2] 4c18b445-159c-40e3-b96c-00020b0d36d1 386481c8-2fdb-4b35-ad25-8ec88aaaa905 ALTON, LE LeadsReport f2d956e6-6e01-4f25-891f-0002abbdee8a null Smith, Rai SalesReport f3d7674e-9eb2-4a05-8dcd-000314b8f390 ff2b8fbf-1912-4a5a-b45b-9f2b90033f11 N.F. CORE aeb774f5-3e7f-496a-98b5-0003ab548e4c 02e5b746-fe03-48f4-b93e-887098a478c6 BAKER, JC 84f6845e-d5e4-4251-b509-00040407232e d85d9efd-de4c-4c09-9139-ff32b671e978 **COLLINS F** 501b5775-5ffc-4689-bdc9-0006b6e9c206 300f4b3c-a371-4739-8fa1-8c408c20e2c7 STRATI, JC 1878cb01-d6f2-4f68-929c-0007a949d1f7 e6fe03a7-aa8c-4dd2-a85a-f39d44a3b0bb MAYKURY 1. Select SalesReport 7b369440-b114-4f26-acc7-d30e7fc4554d f4e343d8-58c5-40a3-8fc3-000814db98e0 GOMEZ, C 2b8a75c0-bcff-4f8a-a193-2c4a766d9124 **ATKINSON** b5d35155-9a4f-43f5-9f9a-000829bd5422 13f76ee5-b79f-40d9-81d1-0008c946cacb 23b64fd6-8117-4625-a104-ab74d02826aa ROBBINS, 4cf095a6-a9e8-4b19-991c-00092ee1cc5f 10d6f288-25ab-46d5-84ee-b503e8514112 WISE REA 18ce1144-9130-4d2a-a959-000b06fe9a0c f4e089fa-656e-4fab-a4cf-73ea4b84ca82 **Bransden** f0d691e4-10d4-49fc-9af6-000b4e82a622 61dd3dd6-2390-4b5d-b84d-58dccf89c4ac **BOWMAN** b32a9b3f-76d8-4554-bbc3-000c9e3bf7d7 4b6d9b45-8712-4b5f-b3ba-9187770cfe31 WINDLE, I 5deabf7c-763e-48f3-ba80-000cb7d75c2b null C & R DAF 154643bb-764b-4e75-99e7-000cc3e1001c 8f3571ac-39ae-4c1f-86f3-73dac4d3604f BAILEY, M The data in the preview has been truncated due to size limits. Note: Do not use the LOAD button, this will load all your data which is not 2. Select Edit button required to set up query tables  $\left\langle \right\rangle$  $\geq$

Edit

Cancel

Step 5: Mark SalesReport ->Select the edit button -> The required query data will load.

Select Related Tables

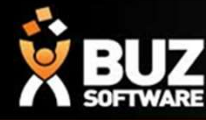

The data query editor table will open, here you can select and filter what data to show in the Power Bi report. Columns can be selected or deleted.

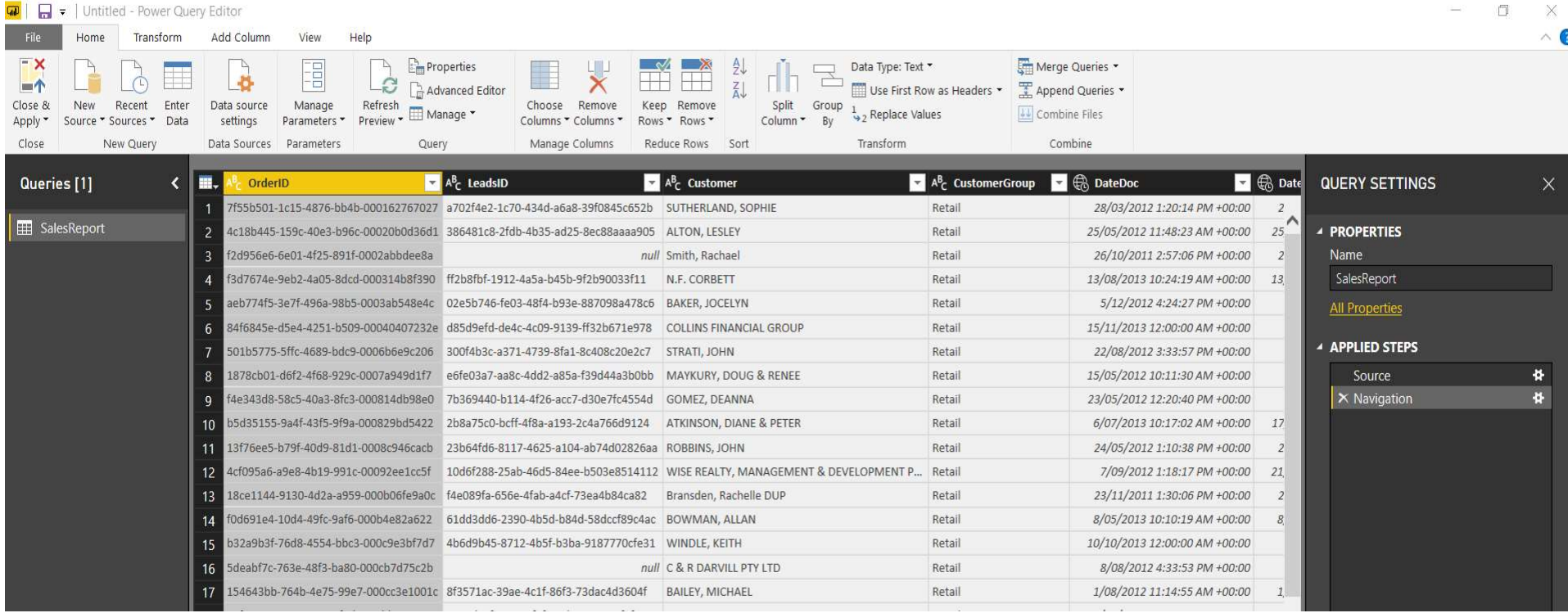

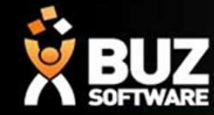

#### Example of Filtering Date/Time combination

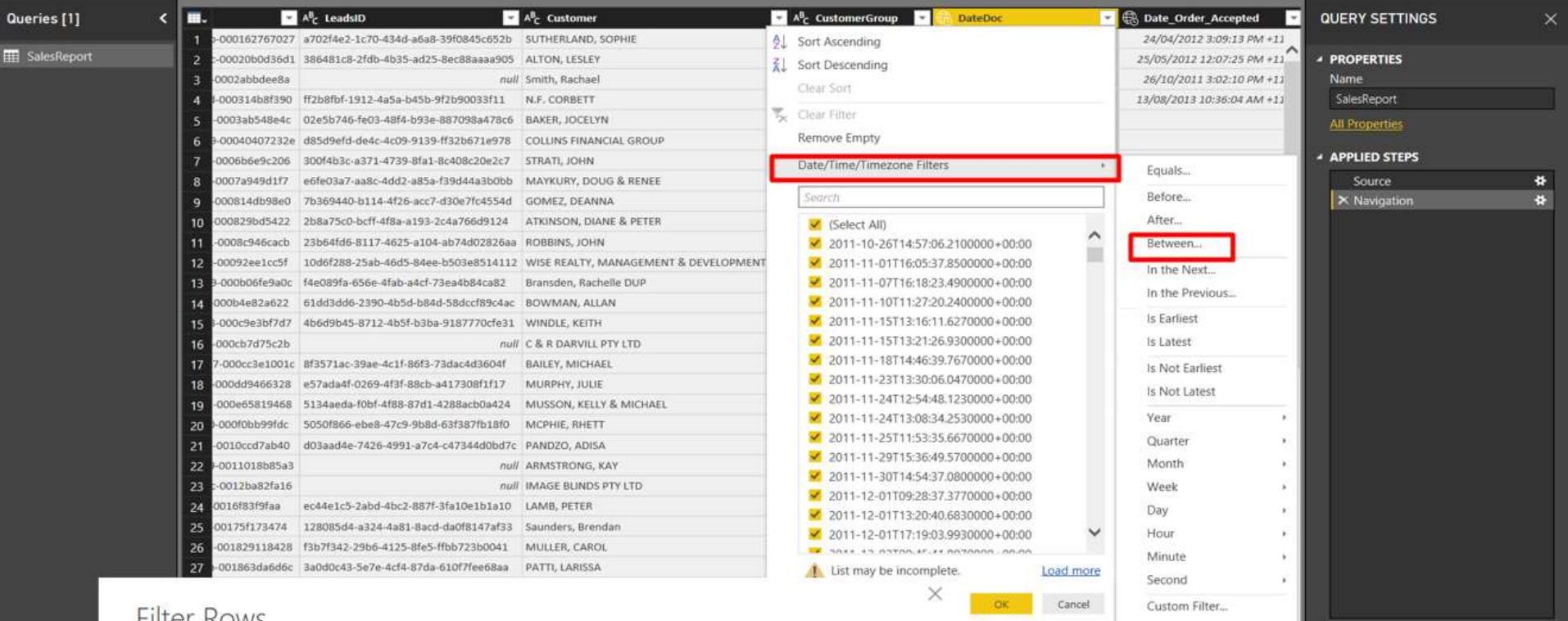

#### Filter ROWS

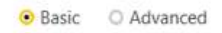

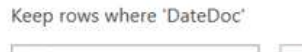

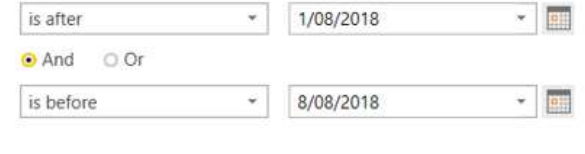

Cancel  $OK$ 

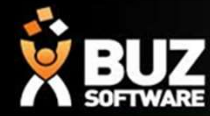

#### Once you are happy with the selected query editor data -> Close & Apply

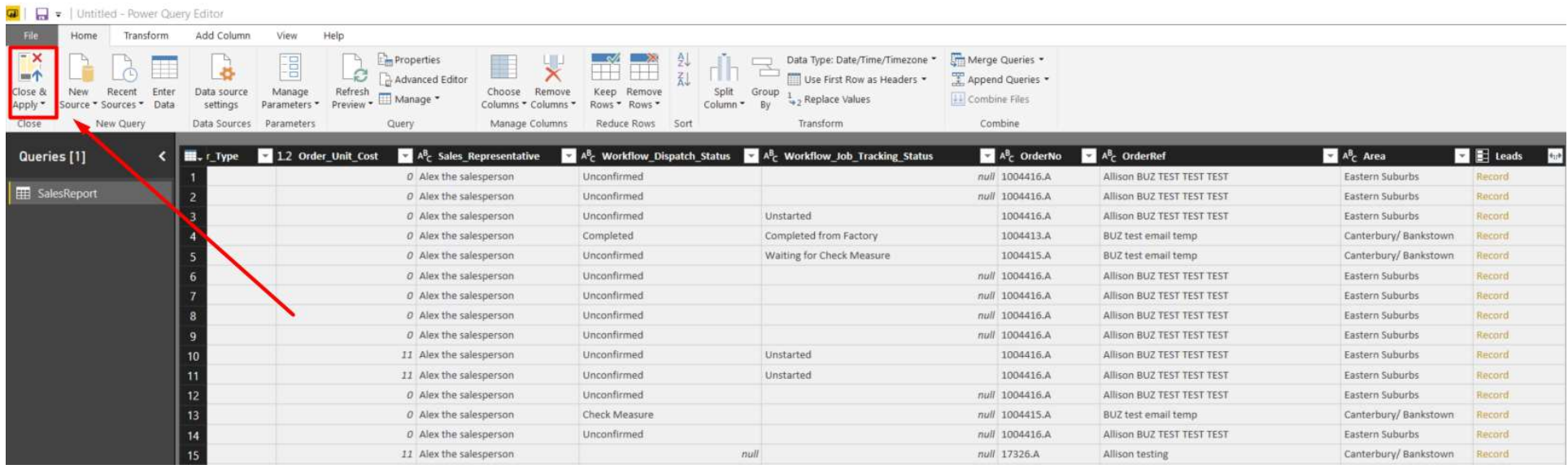

appear when loading the  $\Box$ data

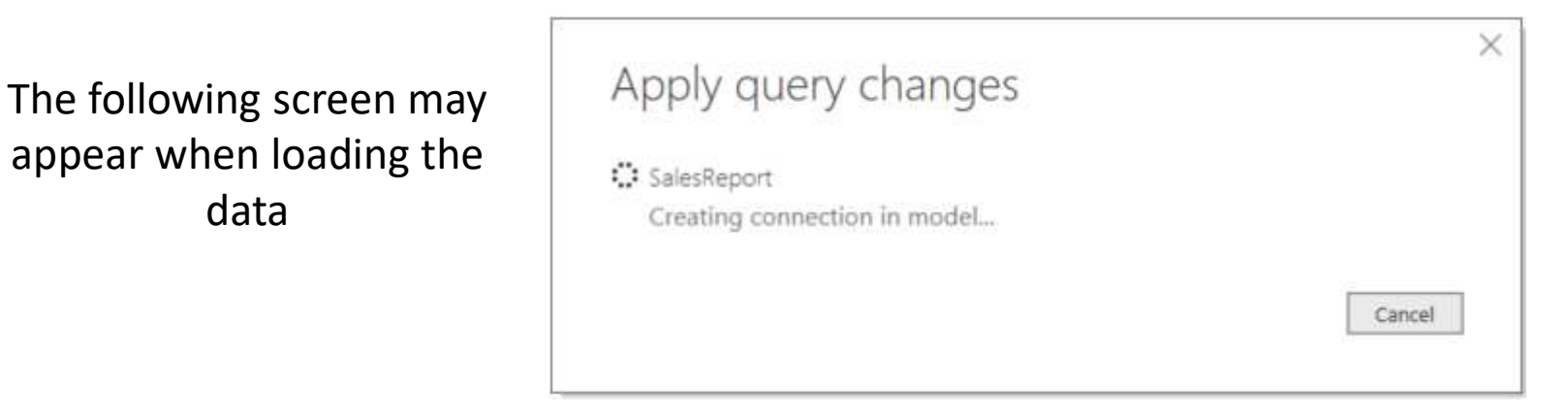

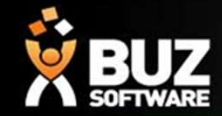

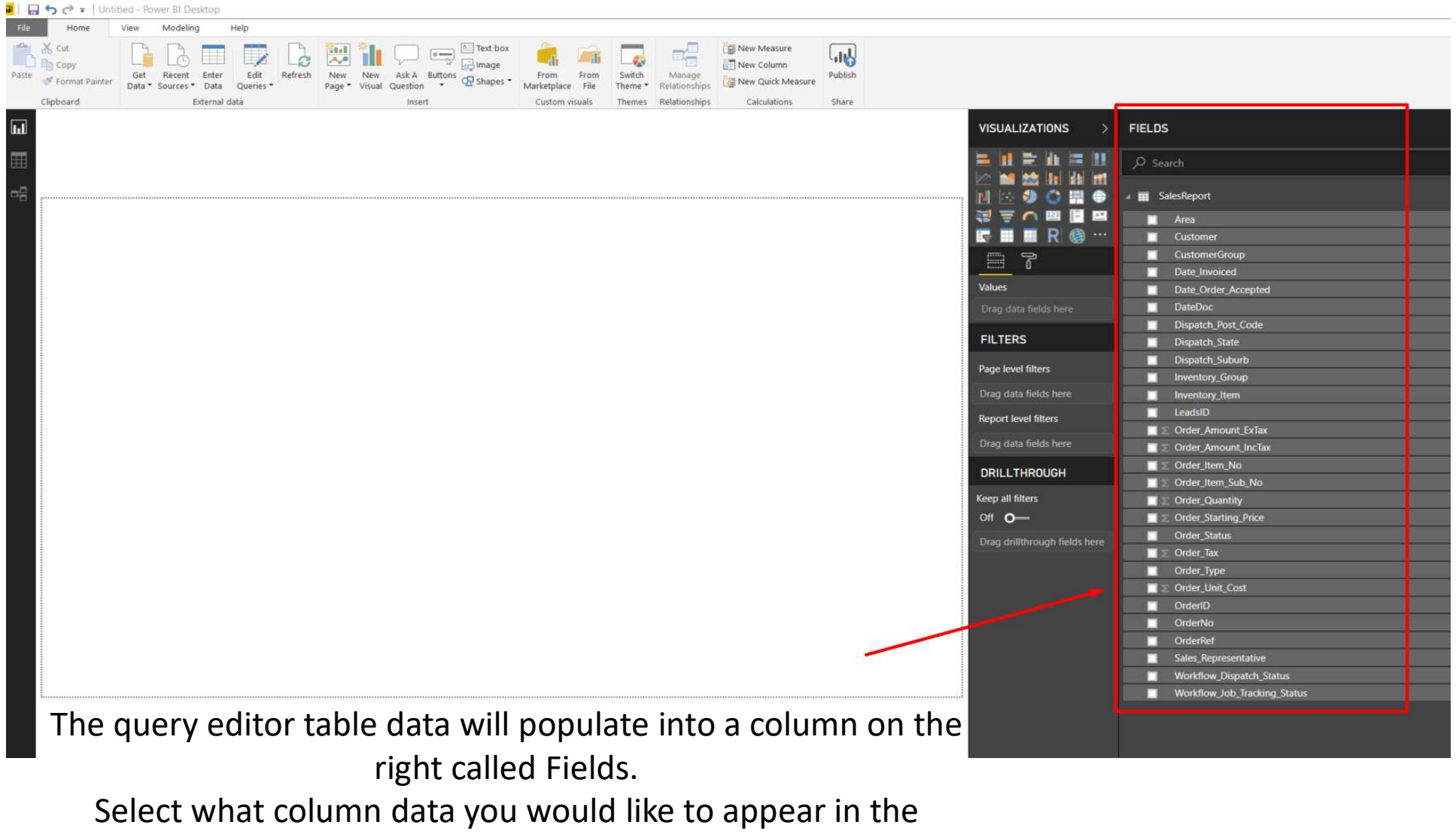

report.

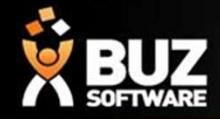

The following Power Bi report was created by selecting/dragging the following fields : **POWERENT FROM CONDUCT SURFERENT CONDUCT SURFERENT CONDUCT AND THE FOLLOWING POWER BI<br>
OrderNo -> Customer -> Dispatch\_Suburb -> Dispatch\_Post\_Code -> Order\_Amount\_ExTax<br>
-> Order\_Amount\_IncTax -> Workflow\_Dispatch\_Status POWER BI**<br>
The following Power Bi report was created by selecting/dragging the following fields :<br>
DrderNo -> Customer -> Dispatch\_Suburb -> Dispatch\_Post\_Code -> Order\_Amount\_ExTax<br>
-> Order\_Amount\_IncTax -> Workflow\_Dis ->Order\_status

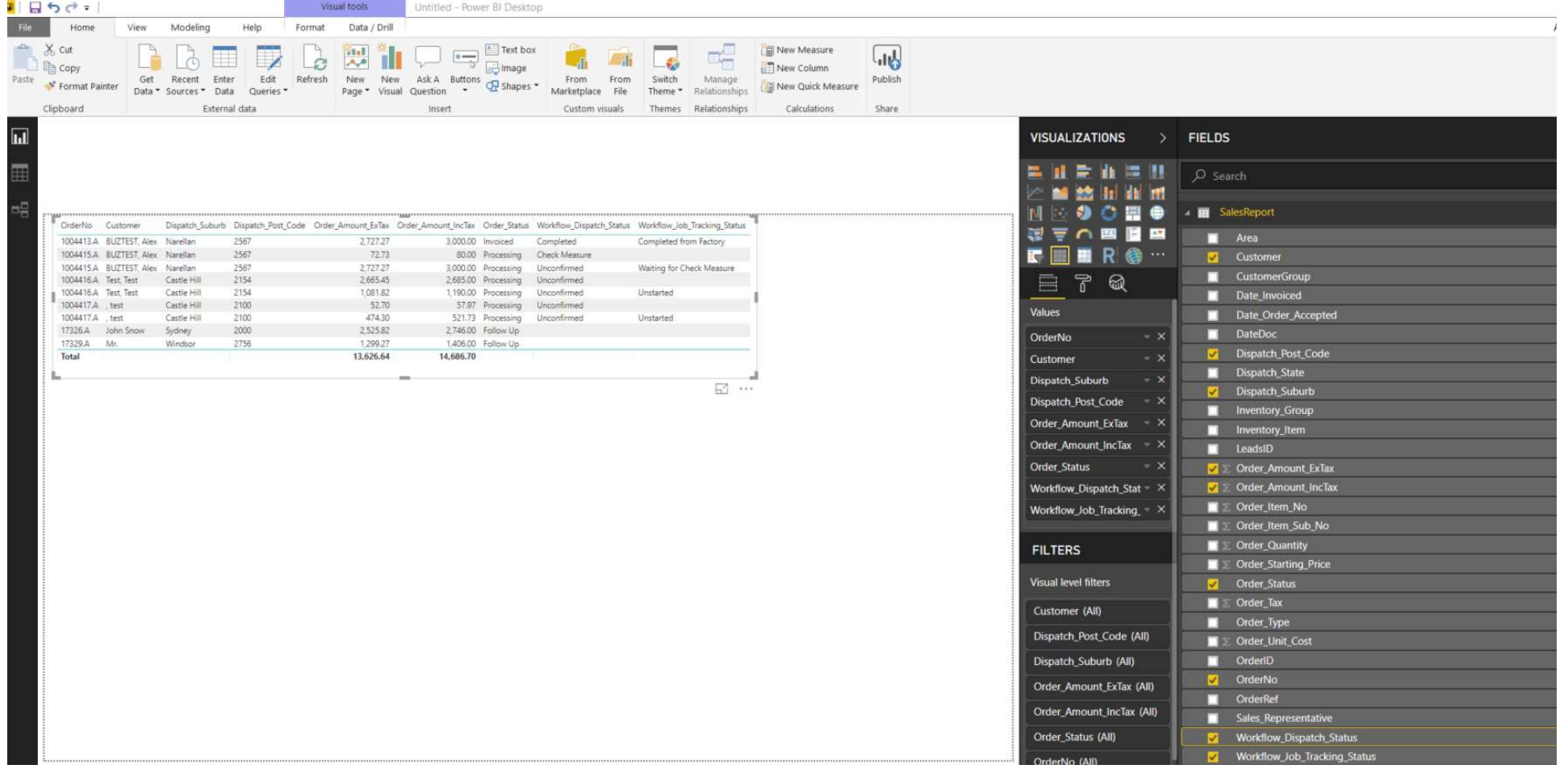

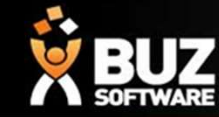

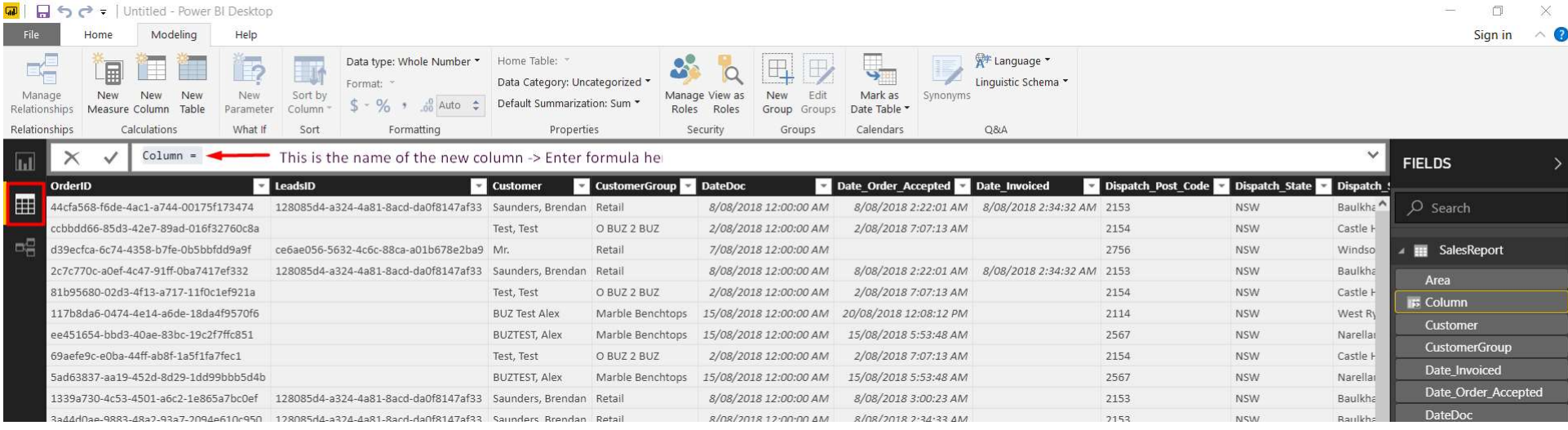

#### For more specific reporting extra columns can be added to combine existing column data with formulas -> Modeling ->New Column -> Enter the parameters/formulas required.

Further Help can be found at

https://docs.microsoft.com/en-us/power-bi/desktop-quickstart-learn-dax-basics

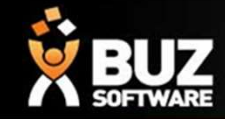

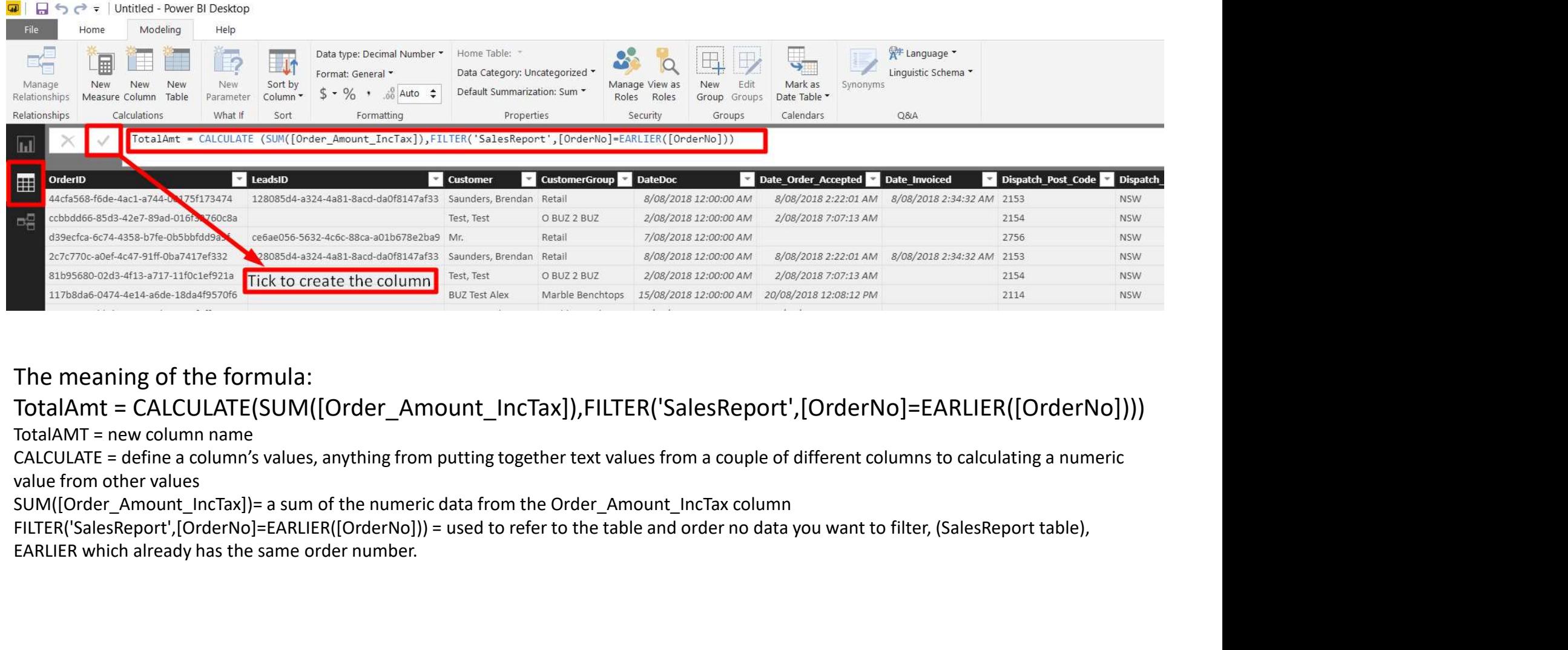

#### The meaning of the formula:

CALCULATE = define a column's values, anything from putting together text values from a couple of different columns to calculating a numeric value from other values

EARLIER which already has the same order number.

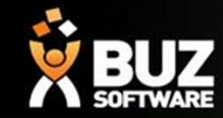

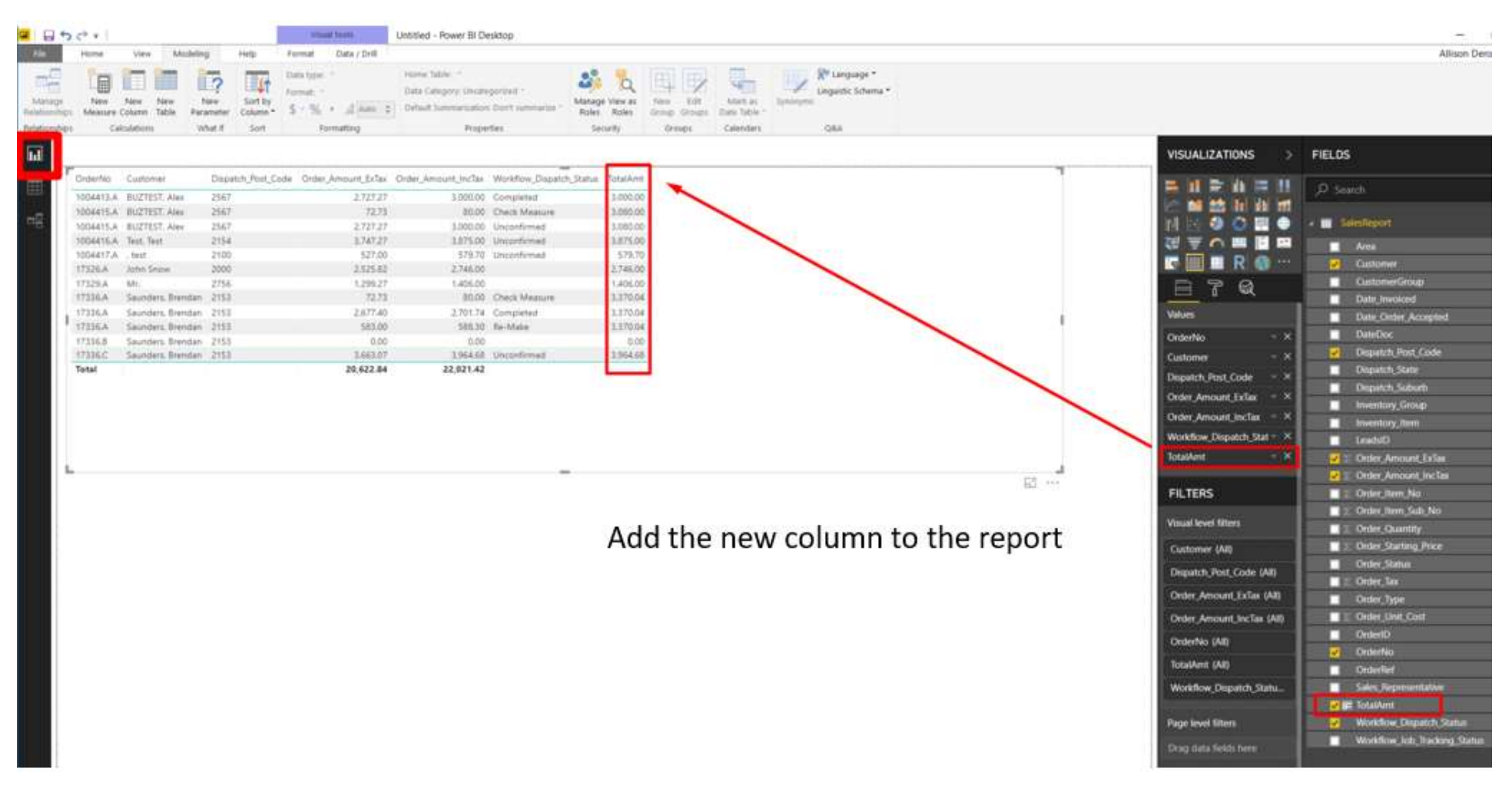

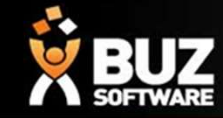

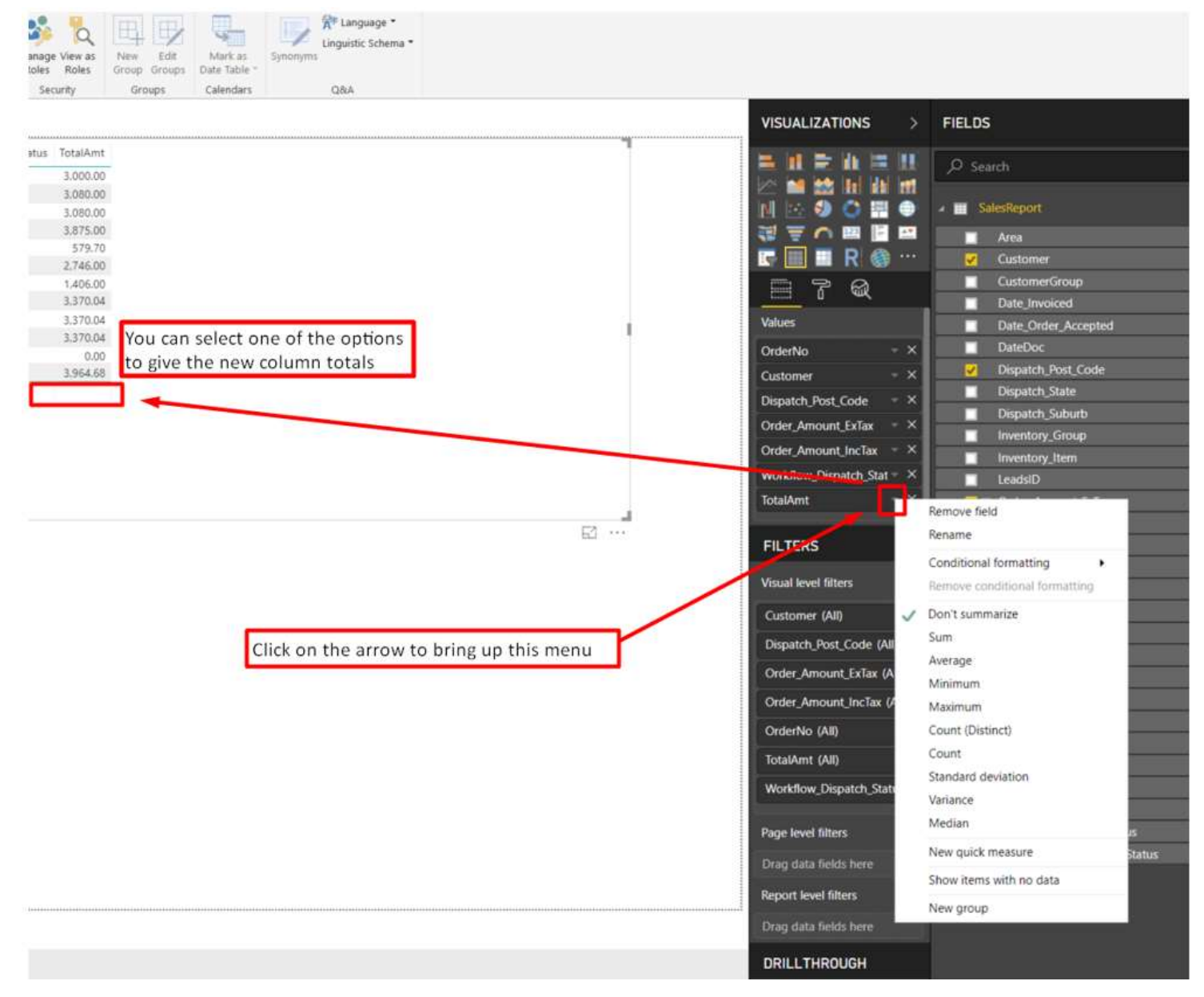

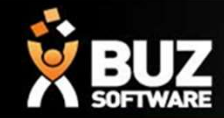

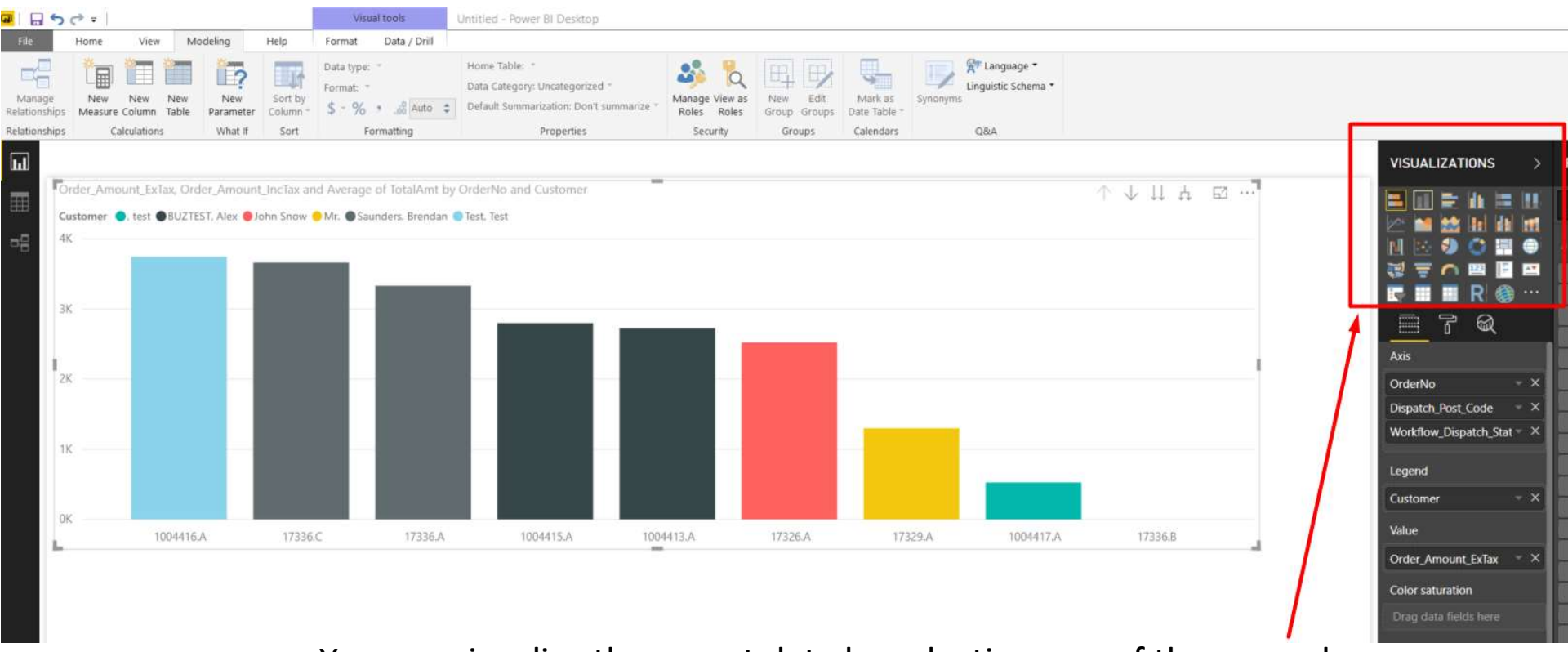

You can visualize the report data by selecting one of these graphs

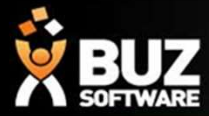

#### If you cant find what your looking for in the help documentation let us know!

We will point you in the right direction or get something added to the documentation for you.

Email: support@busoftware.com.au

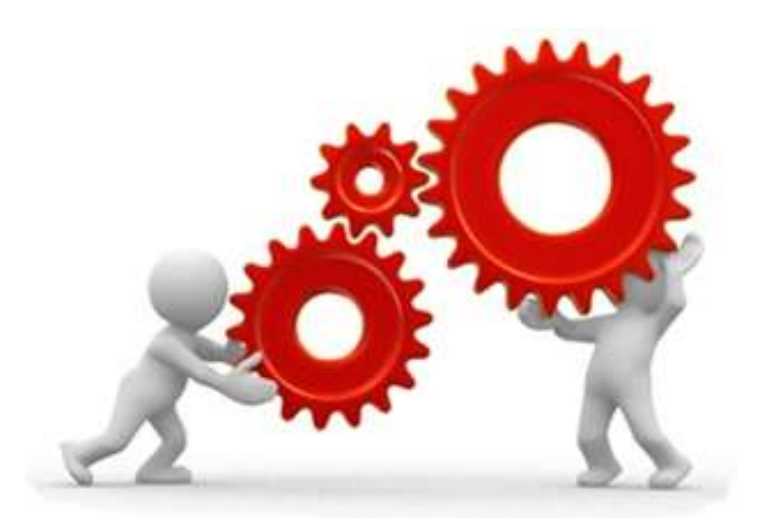

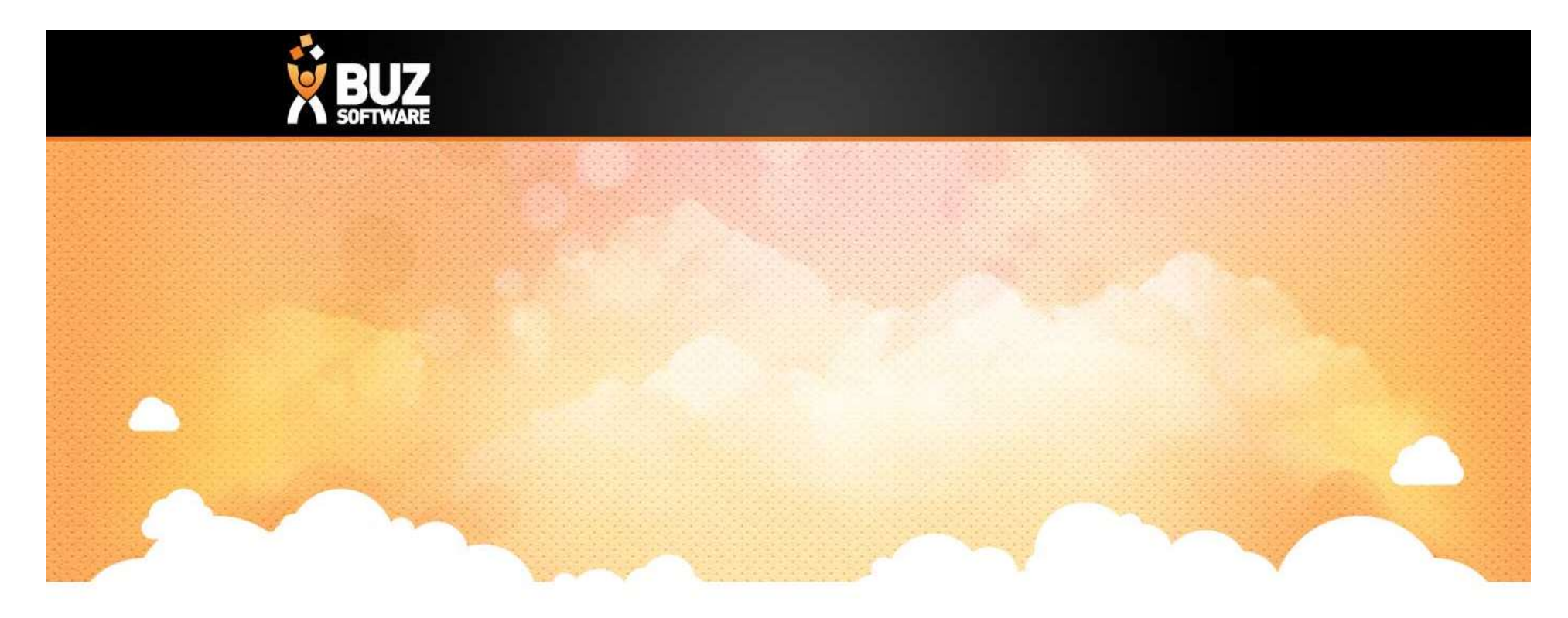

# Thank you

Any further questions please contact us at support@buzsoftware.com.au